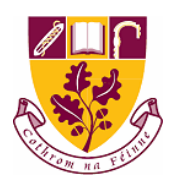

## **St. Farnan's Post Primary School**

## **Tutorial 1: Signing into your school email account**

1. Open up your internet browser on your device. Look for the following symbols and click into one of these.

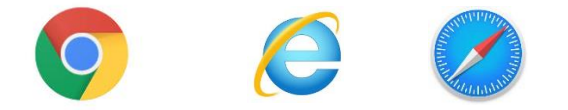

You may have another internet browser not listed here but these are most common on devices. Google chrome (the first symbol) is quickest with our emails.

2. Once your internet browser opens search form [www.gmail.com](http://www.gmail.com/)

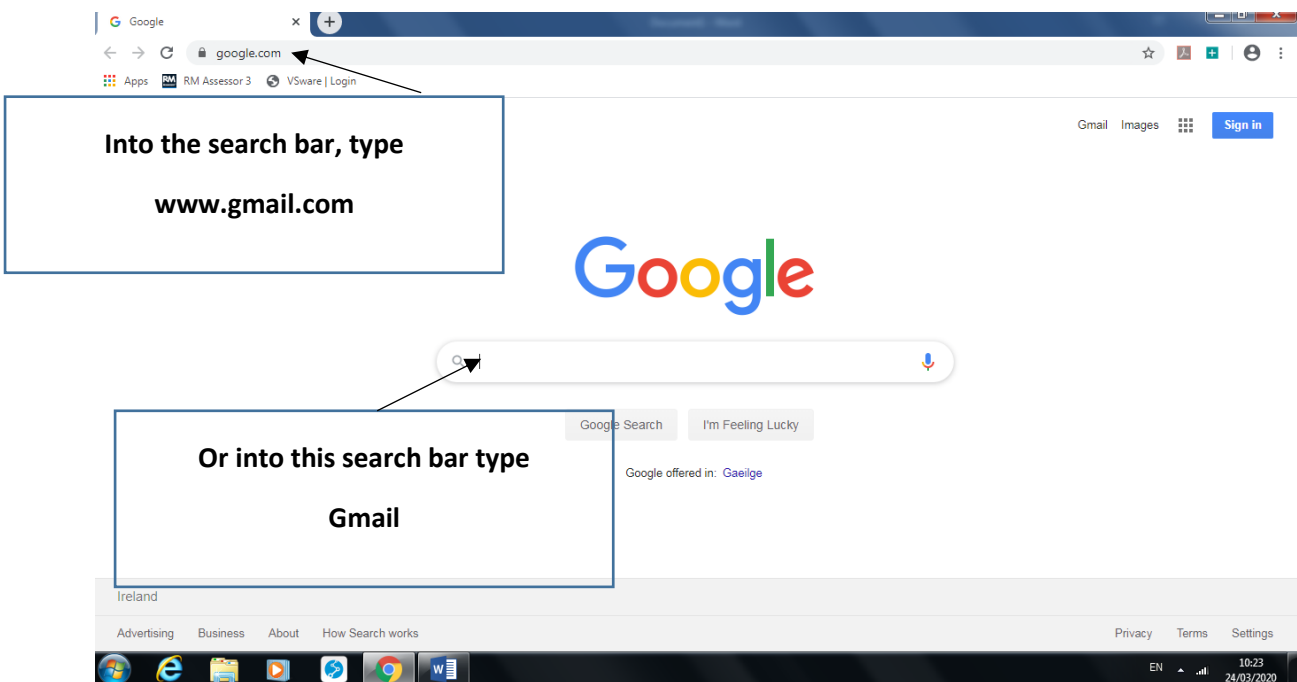

## 3. Open up Gmail from the link

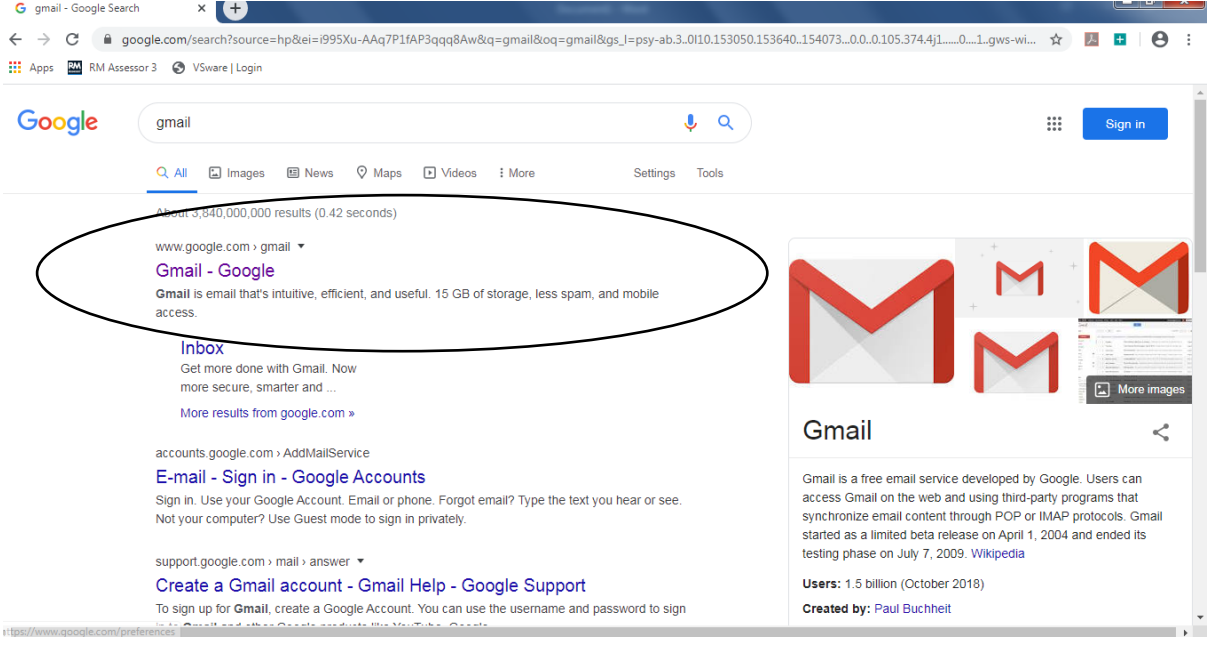

4. You will now have the log in screen for Gmail. This is where you will type your St. Farnan's email address

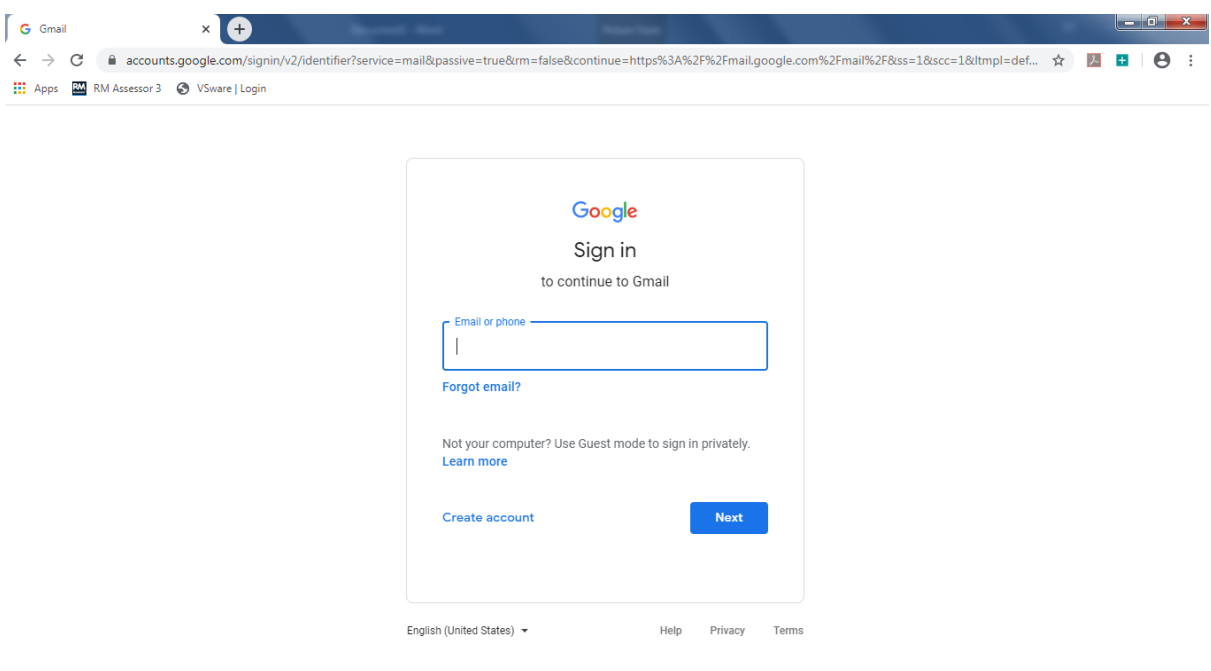

5. Into the box you will type your email address and press the Blue next button

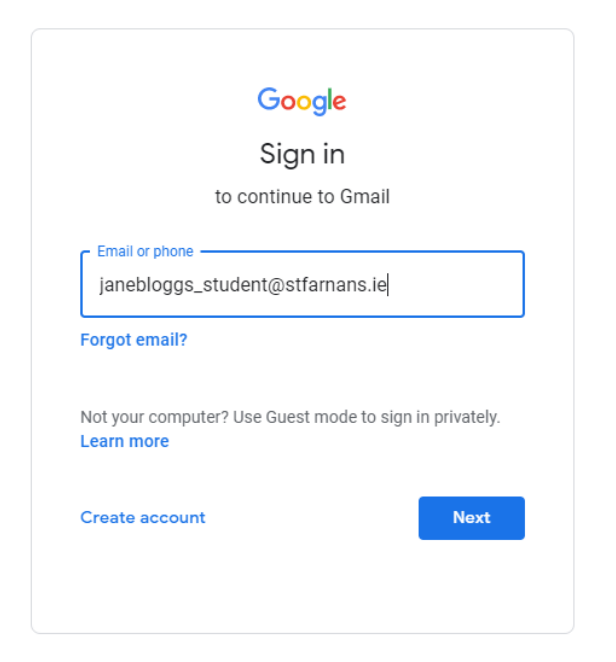

6. After pressing next, you will be brought to the password screen. Here you enter your password and press next

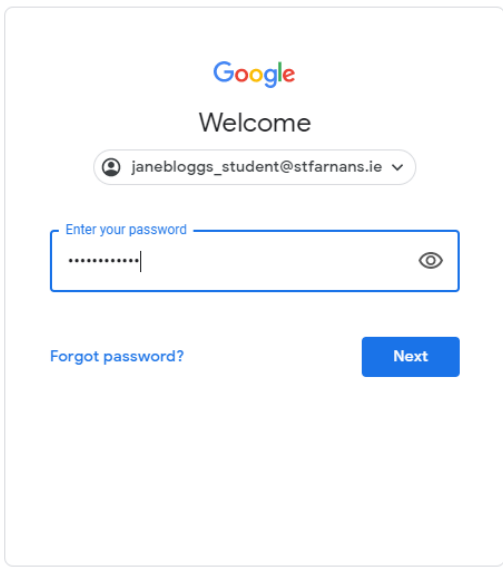

7. After pressing next, you are now signed into your emails. If the password comes up as incorrect, try again. If the password does not work again you need a parent to contact Mr. Little on [alittle@stfarnans.ie](mailto:alittle@stfarnans.ie) or 0877554770 or Mr. Cleary on [jcleary@stfarnans.ie](mailto:jcleary@stfarnans.ie)

8. If this is your first time logging in, you will be asked to change your password from stfarnans123 to something you would like as your password. Be sure to take note of your new password.

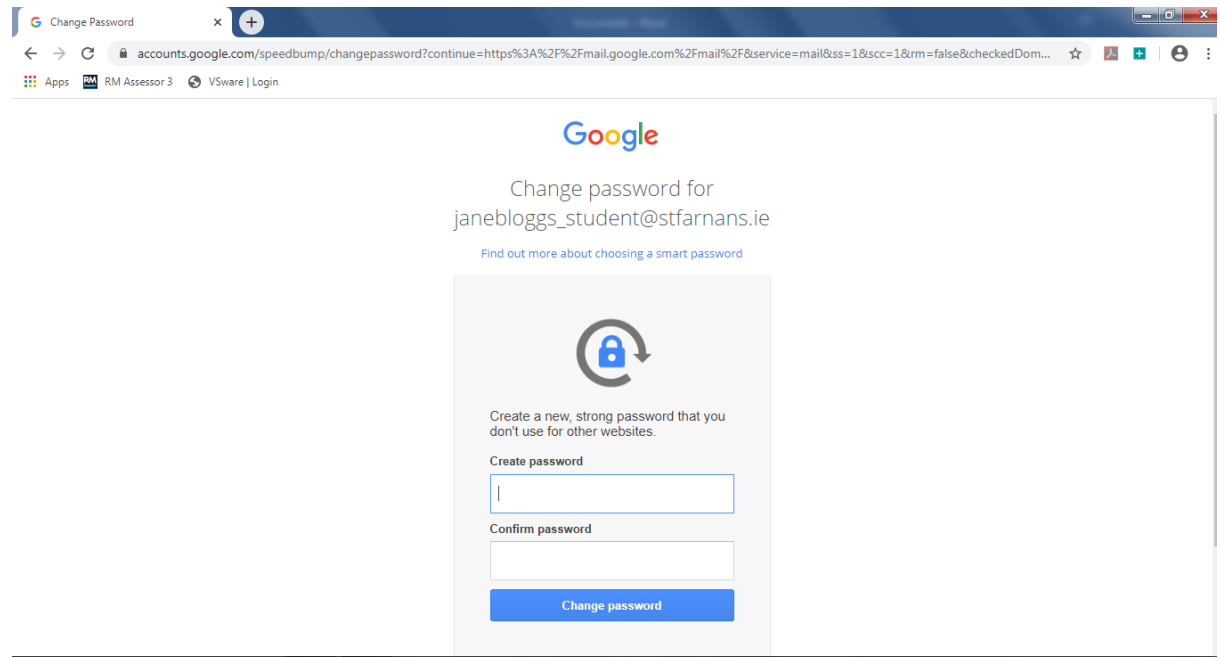

9. Now you are in and ready to starting receiving and sending work to your teachers. Your email account will look like this. Remember if you are not using google chrome as your internet browser, this screen may look a bit different. Don't worry as long as you can see your emails there.

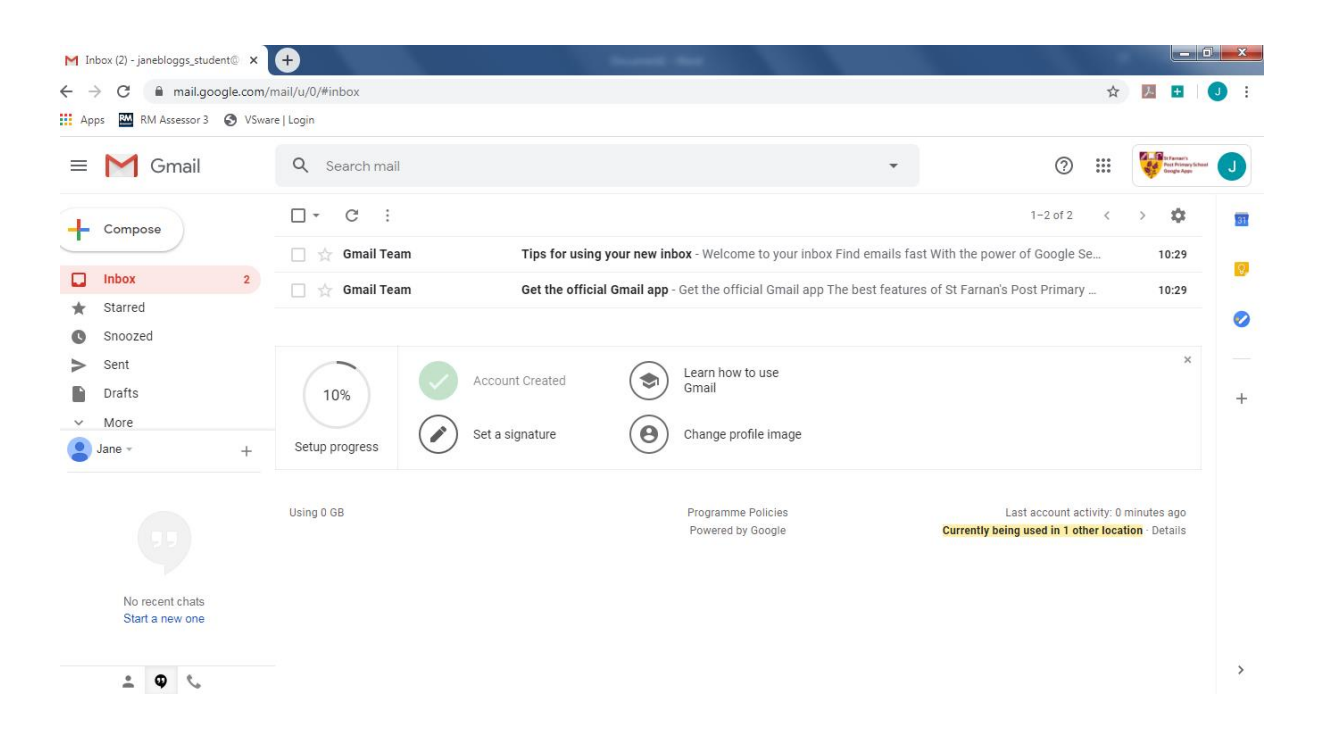